# 大阪府行政オンラインシステム 1.利用者登録からログインまでの流れ

大阪府

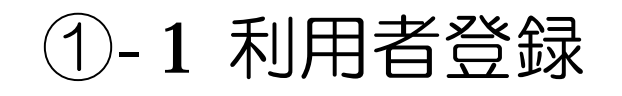

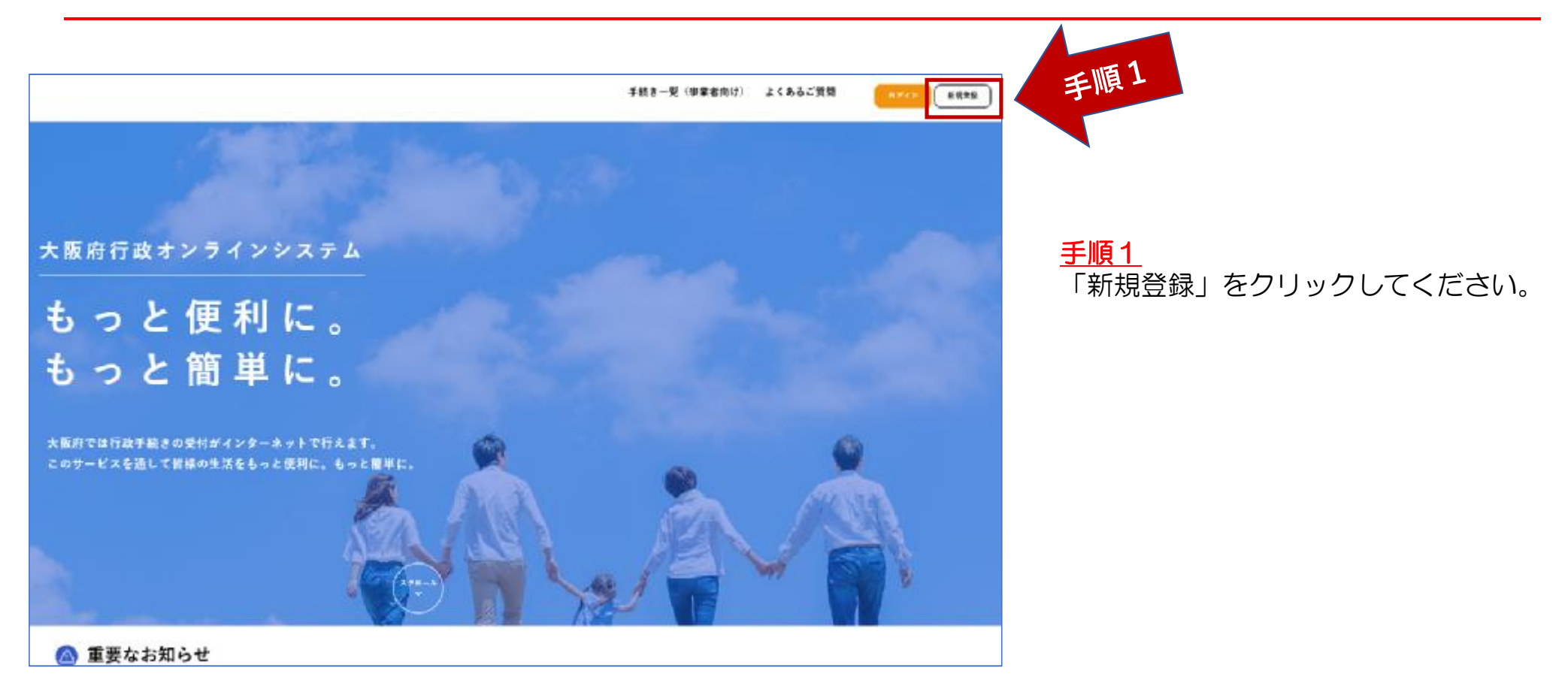

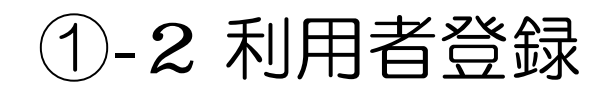

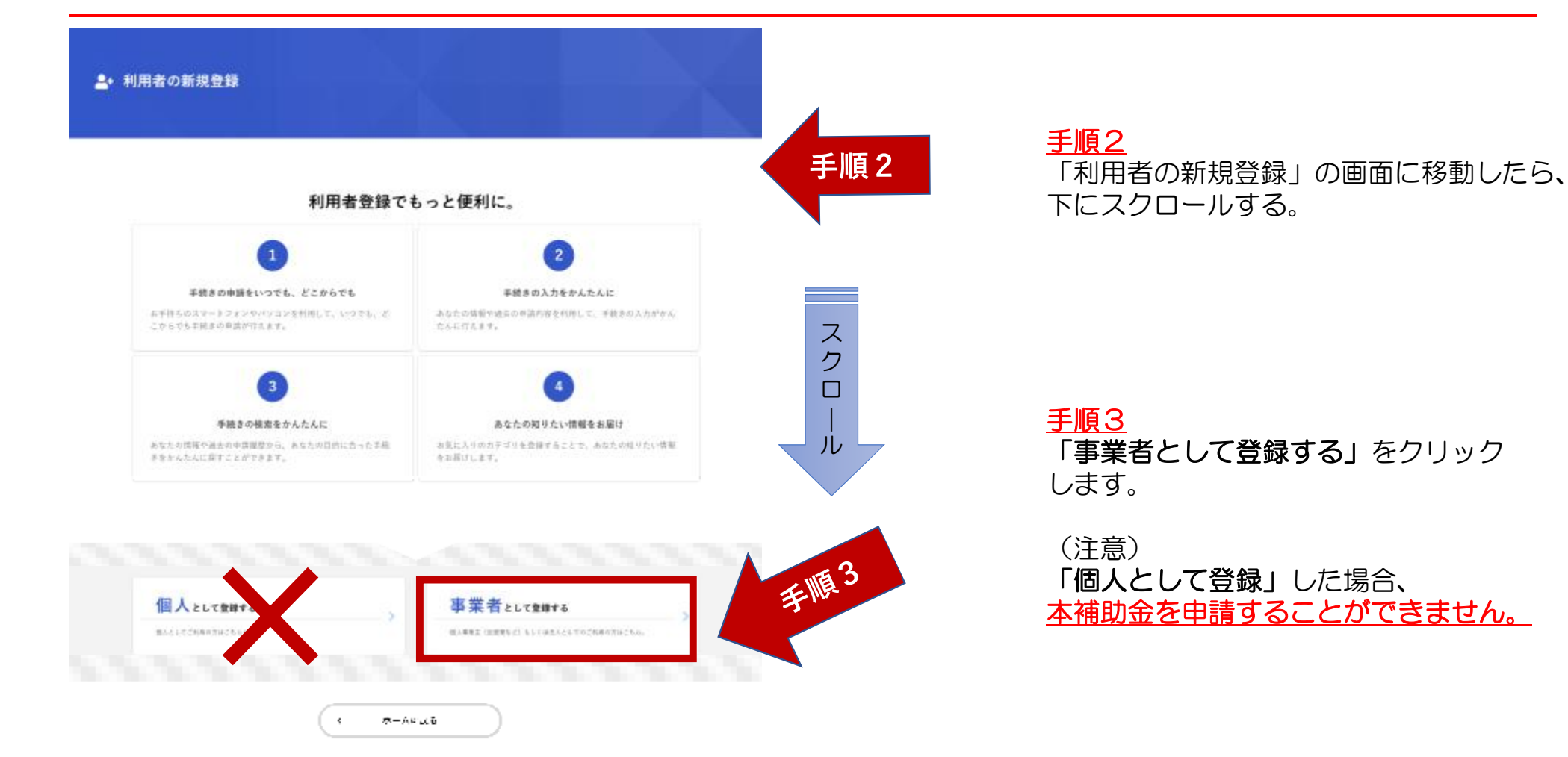

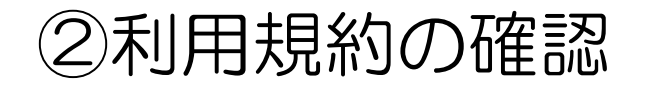

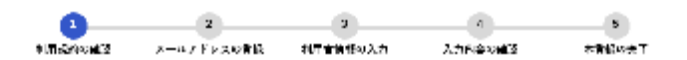

#### 利用規約の確認

【人間向行政オンフインシステム利用規約】

#### 人販前個人情報保護条例はともらび

 $1 - HW$ 

この規約に、大阪府行政オンラインシステム(以下L本システム [という」)を利用するために必要な事項を定めるものです。

#### 2. 利用上の注意

本システムは、この環約に同業されていることを前提に提供しているため、本システムを利用される個人及び事業者(以下1利用者」という、)は、この 現物に同意したものとみなします。本システムを利用する前には、必ずこの規約をお読みください。なお、この規約に同意できない場合には他の申請率 **Profit Program and Profit Program** 本システムは、この場的に国東されていることを前提に提供しているため、本システムを利用される個人及び事業者(以下1利用者1という。)は、この

**規約に同意したものとみなします。本システムを利用する前には、必ずこの場約をお読みください。なお、この規約に同意できない場合には他の申請等** の方法にて手続を行ってください。

#### 3. 個人情報の学師

スシステムでは、利用者の個人情報を保取するために、適価経路の店号化券を行います。また、利用者は、他人のプライバシー券の存利を使用する行為 をしてはなりません。

-<br>|||大阪府は、木システムにより利用者から受け付け、又は処理した中軸データについては、大阪府作人情報保護条例(平成8年大阪府条例第2月)に基づ.| さ炭トに包括するものとし、別途利用者から同意のある場合を防き、ヘシステムの運営日的以外での利用や外部提供に行いません。なお、利用者があシ ステムを利用して人長内へ送信された個人情報は保有する必要がなくなった場合には、速やかに廃棄し または消去

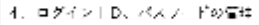

<u>N</u> │ ムシステムガ 目これかって、利用者があシステムに登録したメールでドレス(以下「IDI という イのデータはてしホロケなも 利用規約に同意します 手順6 利用者の登録を開始する ホームに戻る  $\epsilon$ 

手順4 画面が遷移したら、「利用規約の確認」を ご確認ください。(画面をスクロール)

## 手順5

ス ク ロ | ル

手順4

内容に同意いただければ、「利用 規約に同意します」にチェックを入 れてください。

## 手順6

「利用者の登録を開始する」をク リックします。

③メールアドレスの登録

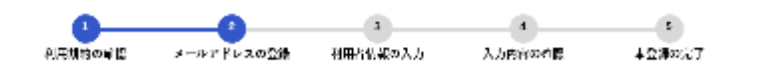

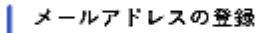

メールアドレス [30]

入力いただいたメールアドレスは、今後ご利用いただく利用者IDとなります。 メールアドレスの登録後、入力いただいたメールアドレスに本登録用の認証コードを記載したメールを送信します。

迷惑メール対策設定をしている場合は、メールが用かない場合があります。 お手数ですが「@gbox.pref.osaka.g.jp」ドメインからのメールが受信できるように設定してください。

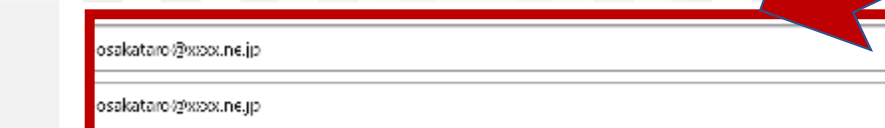

手順7

手順1

「メールアドレスの登録」の画面に遷移 したら、メールアドレスをご入力ください。 ※入力ミスの有無を確認するため、2回 入力が必要です。

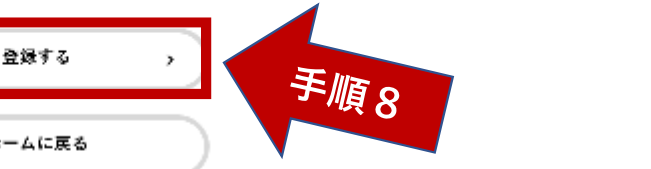

手順8 入力が完了したら、「登録する」 をクリックします。

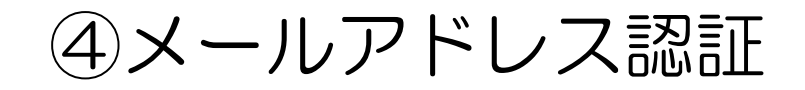

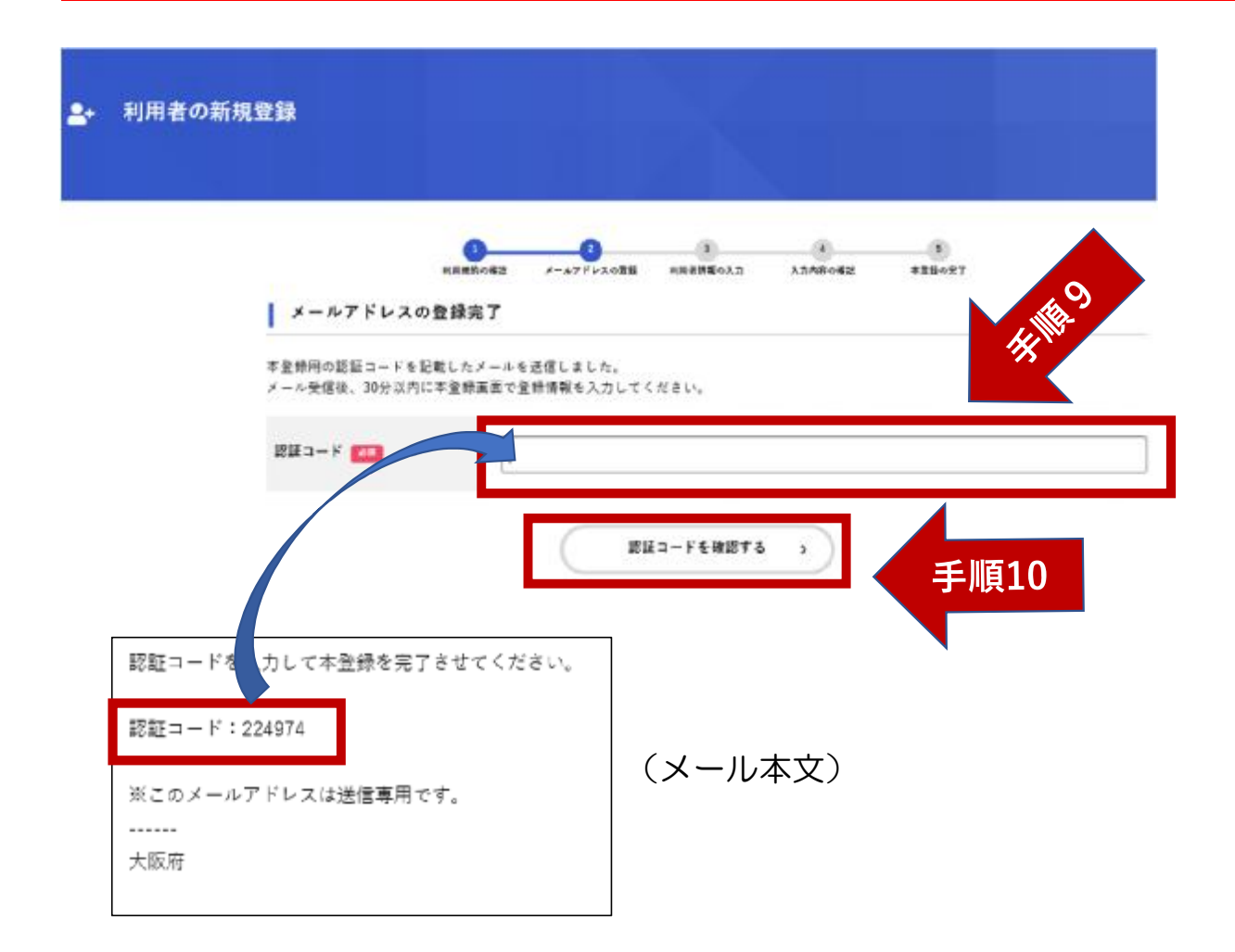

### 手順9

メールアドレス登録が完了したら、メー ルで「認証コード」が送付されますので、 「認証コード」をご入力ください。

手順10

入力完了後、「認証コードを確認する」 をクリックします。

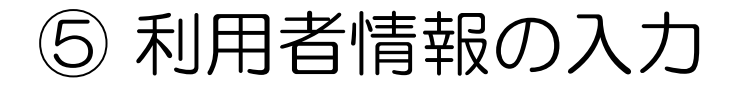

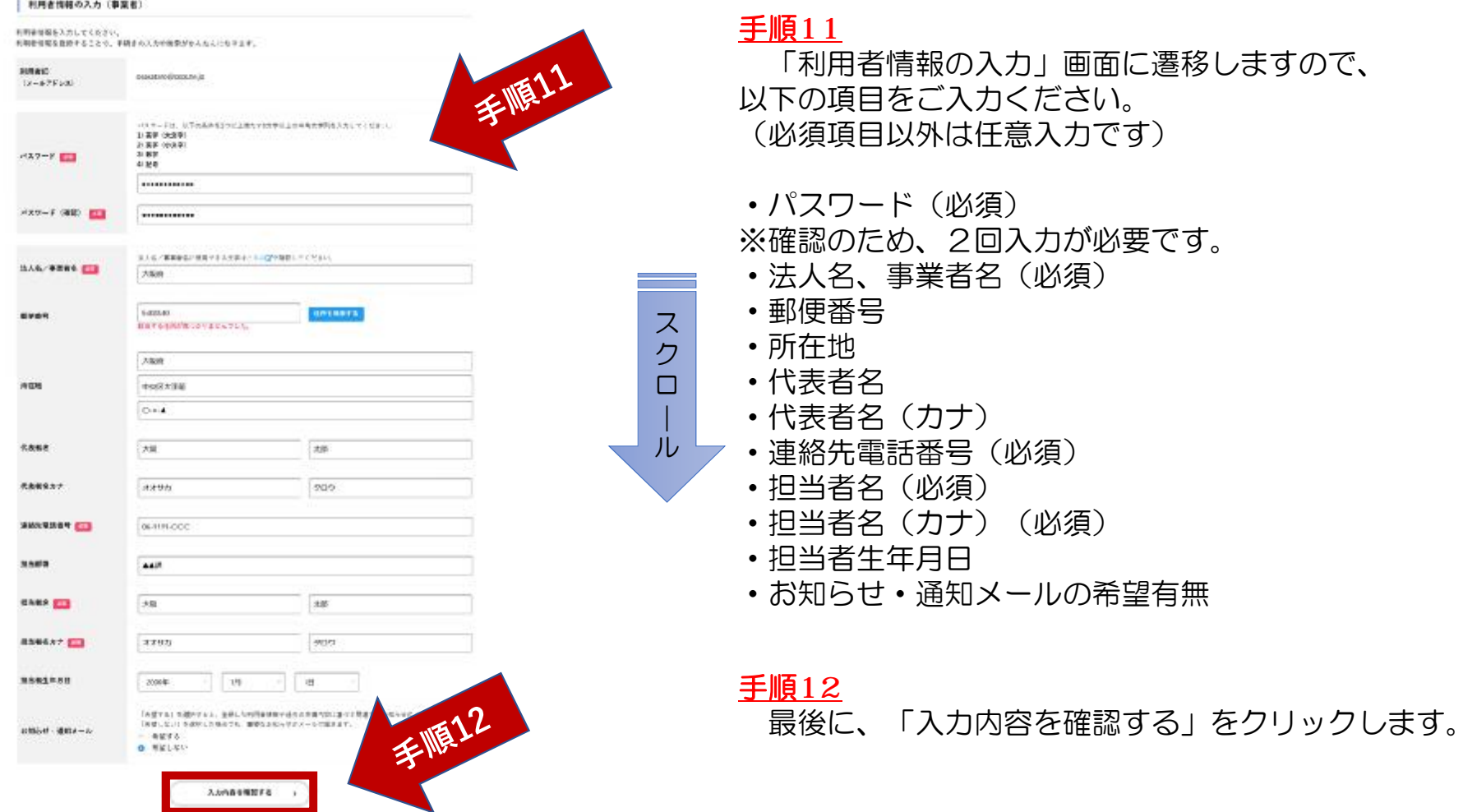

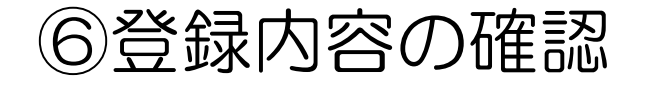

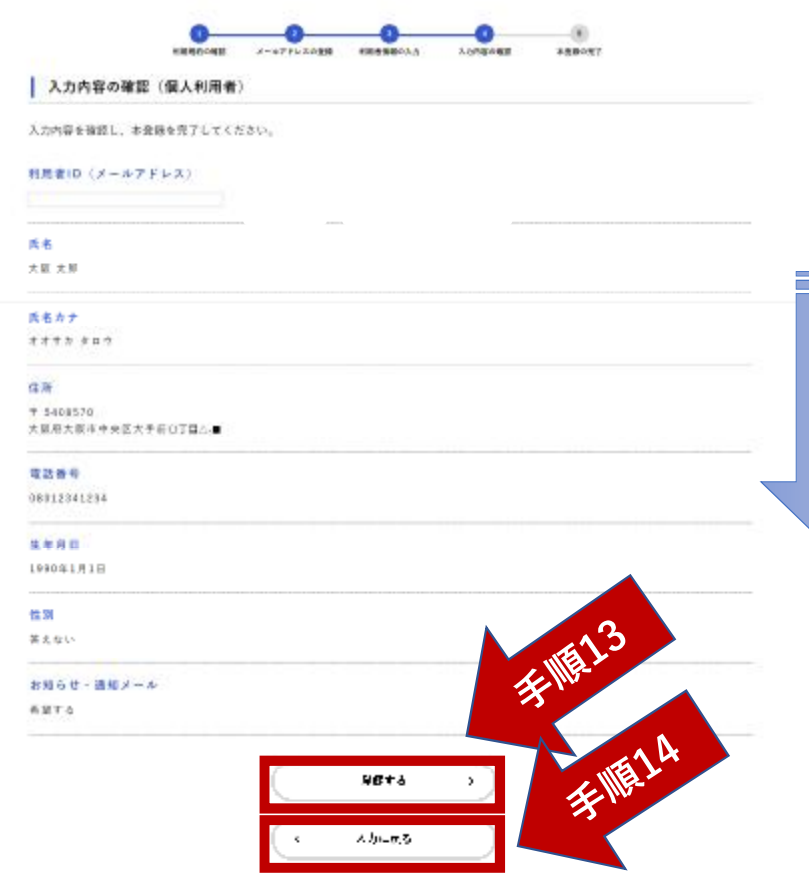

## 手順13

ス ク ロ | ル

「入力内容の確認」画面に遷移しますので、入力 内容をご確認ください。

画面をスクロールし、全項目に修正等がなければ、 「登録する」をクリックします。

手順14

入力内容に修正があれば、「入力に戻る」をク リックします。

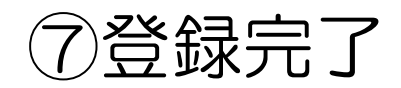

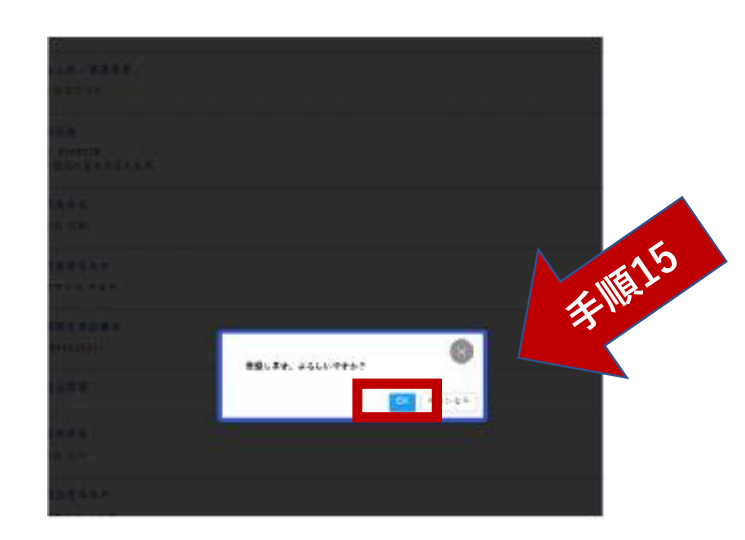

## 手順15

「登録する」をクリックすると、この画面に遷移 しますので、「OK」をクリックします。

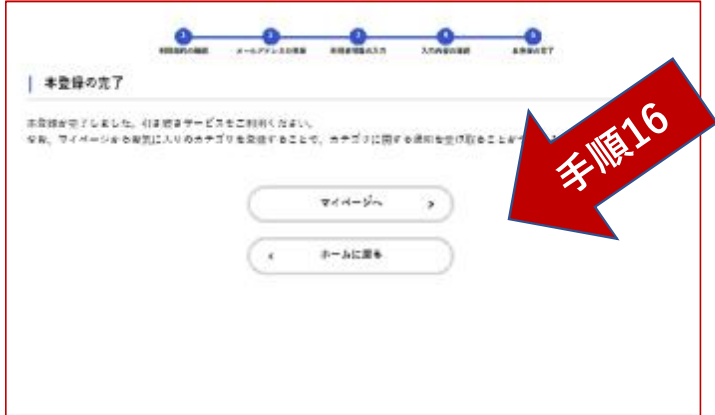

手順16 「本登録の完了」画面に遷移します。 これで新規登録は完了です。